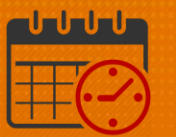

## Floating a Team Member Using the Staff Management Widget

Charge Nurses/Shift Managers/SRO Clerks primarily work from the following widgets in Kronos. The *Staff Management Widget* is used to view team members working the current shift or the next 24 hours. If the charge nurse needs to view the schedule for a longer period of time, the Schedule Planner can be utilized.

## Floating a Team Member Using the Staff Management Widget

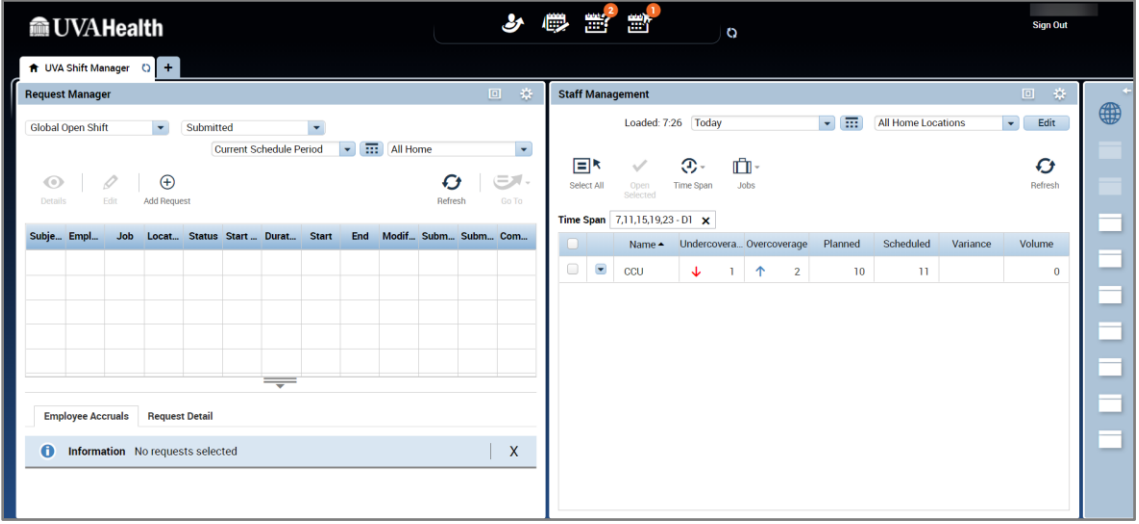

- From the right hand corner of the Staff Management Widget, click **the land condition** to maximize the screen
- Check the box beside the unit(s)
	- Choose *"Select All"* if the team member needs to view all units
	- o Click the *Open Selected* icon

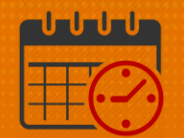

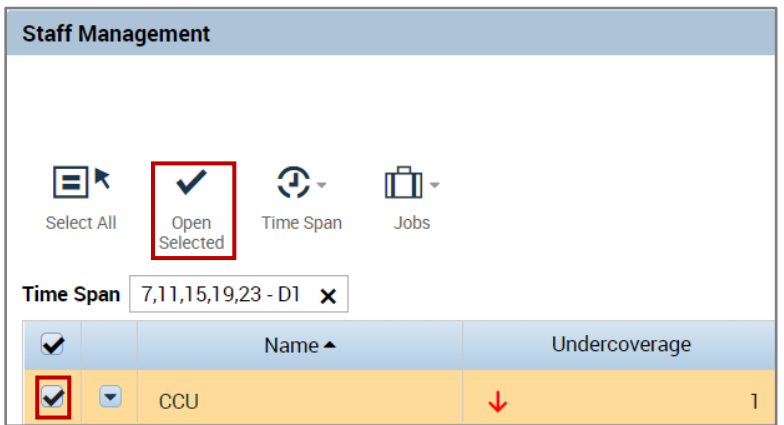

Hover over the team member's name to see the details for the shift

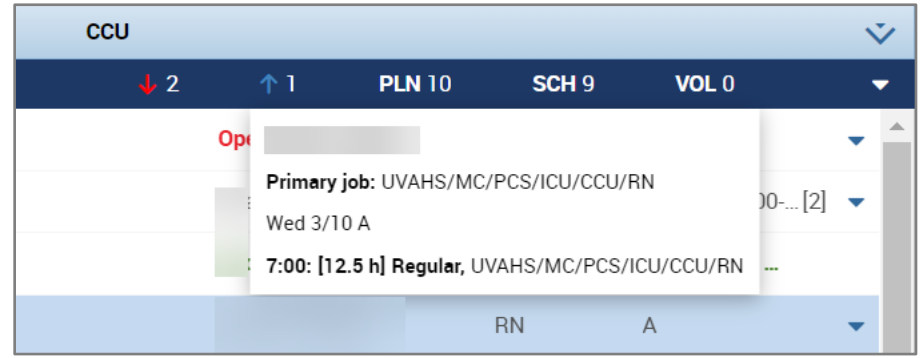

• Right click on the name of the team member that will be floated o Select *Edit*

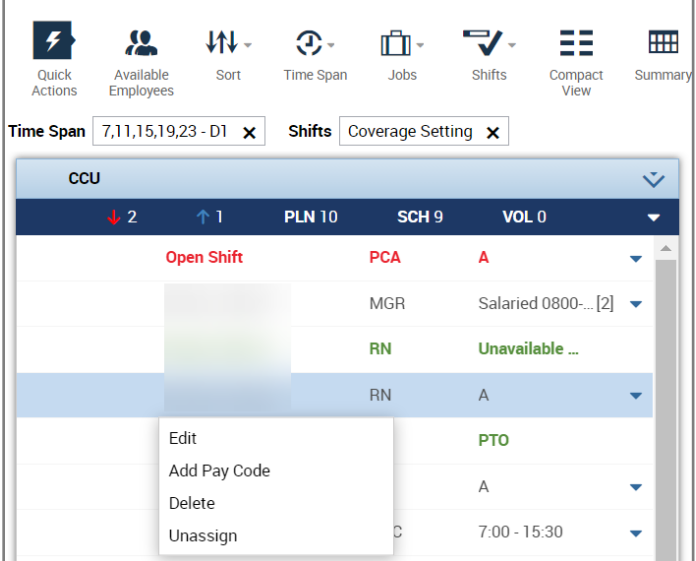

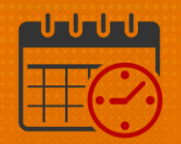

- The *Edit Shift* template opens
	- o If the team member is going to be transferred for the entire shift, a job transfer can be entered for the entire shift.

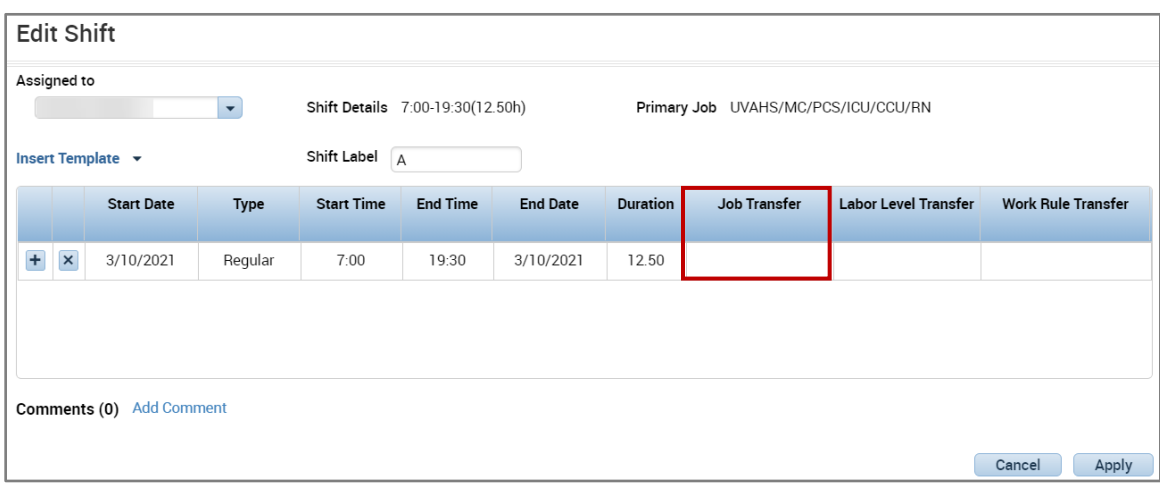

- If the transfer is for 4 (or 8) hours, follow the steps below:
	- o In this case the RN is going to be floated to NNICU
	- o Click (+) next to Neuro to view the units listed under Neuro
	- $\circ$  Click (+) next to NNICU to view the jobs within the NNICU
	- o Select the RN job and select *Apply*

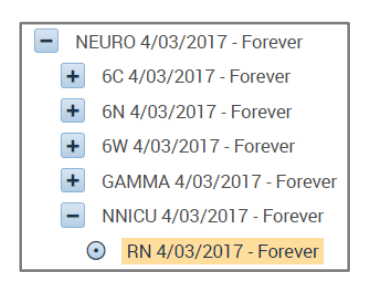

- o Change the time for the shift to 0700-1100
- $\circ$  Use the  $\mathbf{t}$  to add another line
- o Make sure the *Start Time* for the new line is 1100 and *End Time* is 1930
	- **The job transfer field can remain empty if the team member is** returning to their primary job

## **Manufall UVA Health**

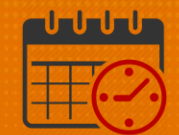

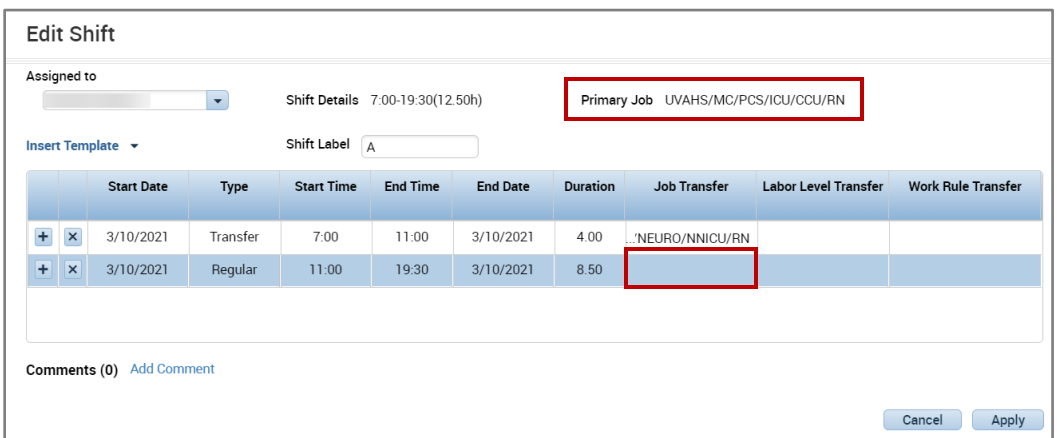

The team member will display in NNICU during the timespan D1 with a  $\pm$  to indicate the team member has been transferred out of their primary job for a portion of the shift

## Additional Questions?

- Call the Help Desk at 434-924-5334 *OR*
- Go to KNOWLEDGELINK and enter a ticket online

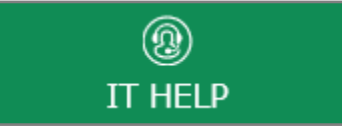

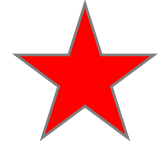

See job aid located on the *Kronos Welcome Page* titled: *Submit a Help Desk Ticket On-line*